## **EXHIBIT G**

 $V_{\rm{max}}$  is to  $V_{\rm{max}}$  in  $N$  at the  $N$  -position  $\sim$  22 Att. 72 Att. 72 Att. 72 Att. 72 Att. 72 Att. 72 Att. 72 Att. 72 Att. 72 Att. 72 Att. 72 Att. 72 Att. 72 Att. 72 Att. 72 Att. 72 Att. 72 Att. 72 Att. 72 Att. 72

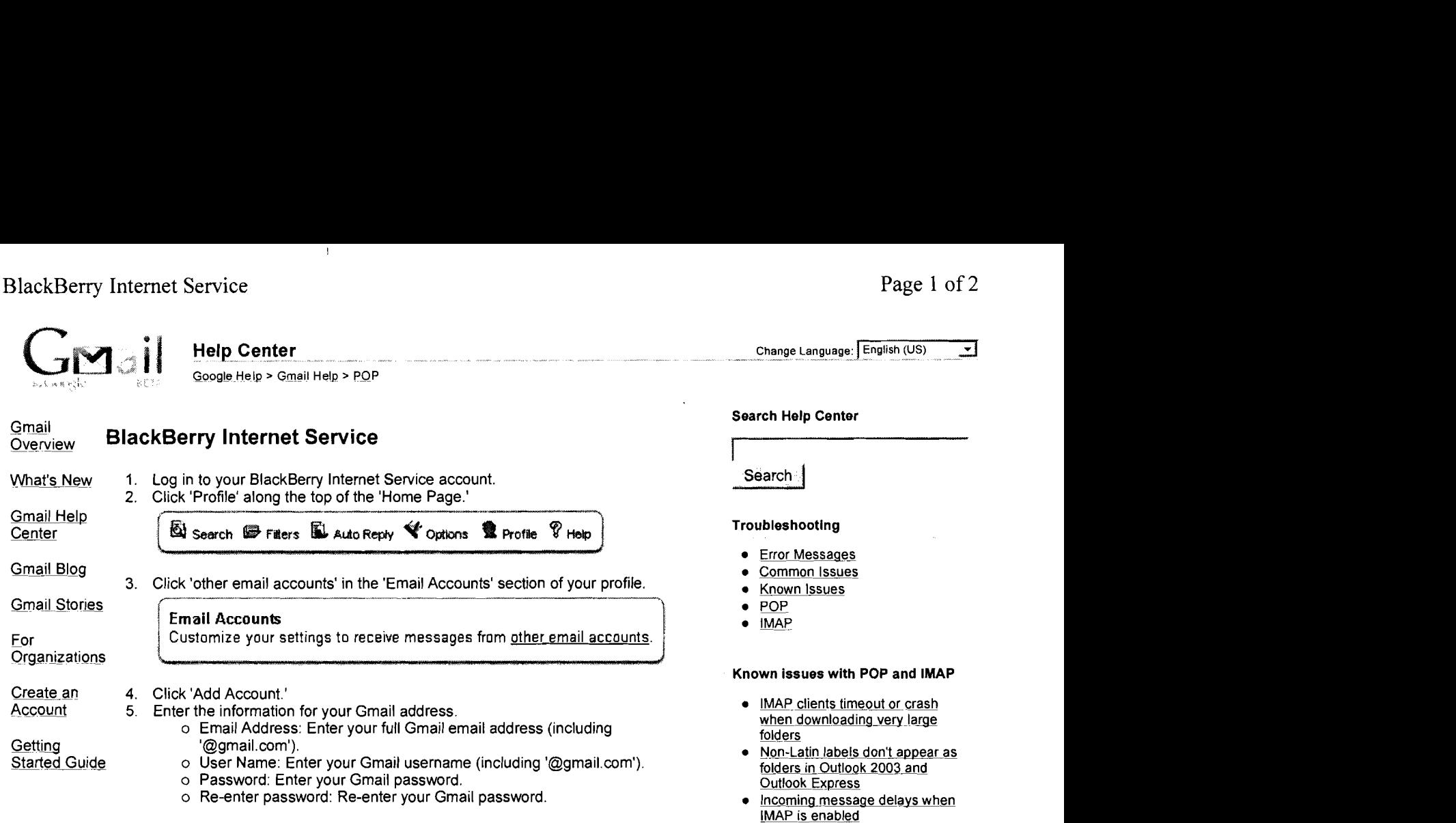

See other known issues

## Learn from other Google users

i.

i

Ask questions and share answers on the Gmail Help Discussion Forum

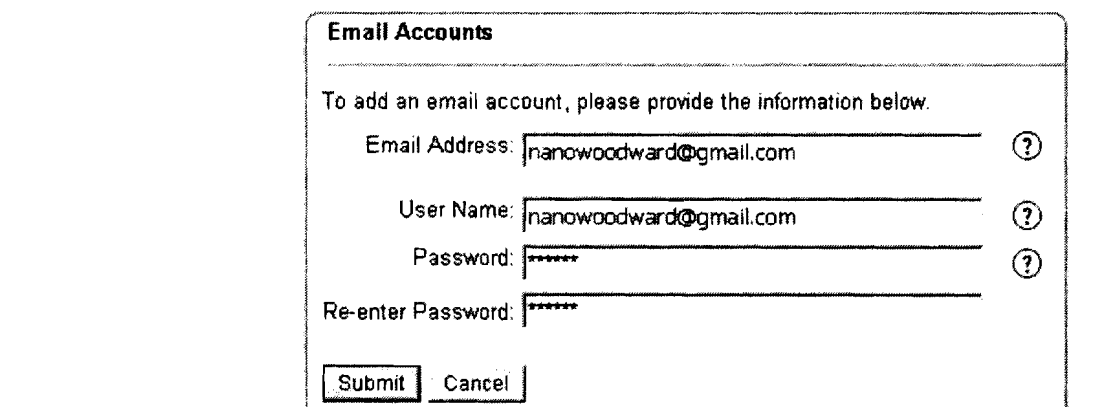

## 6. Click 'Submit.'

If your BlackBerry account was successfully configured, you'll see the BlackBeny 'Email Accounts' page. You're finished!

If you receive the message, 'We were unable to configure this mailbox. Please tell us how you access this email account,' verify that you clicked 'Save Changes' after enabling-POP in Gmail.

If you don't click 'Save Changes' when you enable POP in Gmail, BlackBerry lnternet Service can't access your Gmail messages. Once you've enabled POP in Gmail, add the account in BlackBeny lnternet Service again.

Please note that messages sent from your BlackBerry may appear in your mobile device's inbox. This POP behavior is a result of enabling recent mode to ensure that all other POP clients will be able to access your messages. We're aware of this issue, and thank you for your patience while we work to address it.

updated 3/21/2008

**Was this information helpful?** 

*r* Yes *r* No

## **Additional Help**

**Other articles:**  Apple Mail 3.0 Thunderbird 2.0 Outlook 2002

Get help from other users in the Gmail Help Discussion group.

 $\bar{1}$ 

**Review our known issues page.** 

©2008 Google - Gmail Home - About Gmail - Terms of Use - Privacy Policy - Program Policies - About Contacting Support